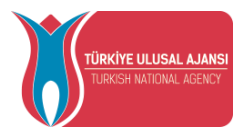

# **AVRUPA BİRLİĞİ EĞİTİM VE GENÇLİK PROGRAMLARI MERKEZİ BAŞKANLIĞI**

# **(TÜRKİYE ULUSAL AJANSI)**

# **TCA YARARLANICILARI İÇİN BİREYSEL GİRİŞ KILAVUZU**

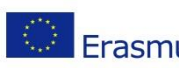

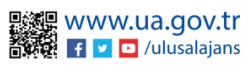

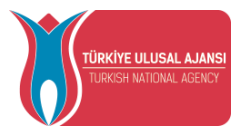

## İçindekiler

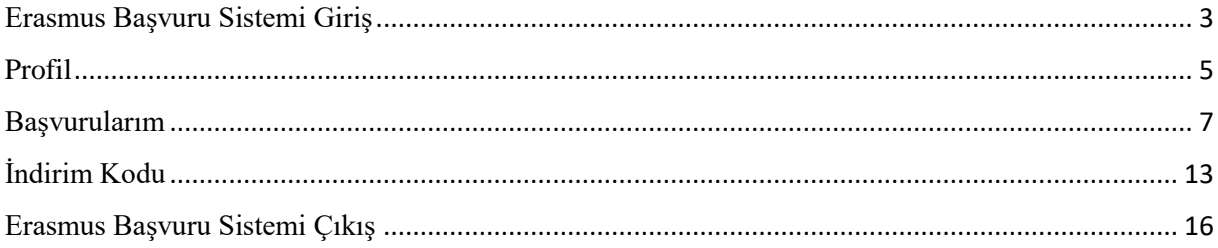

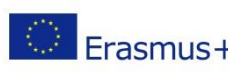

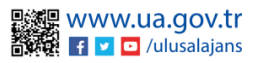

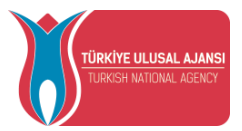

### Erasmus Başvuru Sistemi Giriş

<span id="page-2-0"></span>Başvuru yapmak için tarayıcınızda **erasmusbasvuru.ua.gov.tr** adresine gittikten sonra Şekil 1'de gösterilen ekranda "e-Devlet ile Giriş Yap" butonuna tıklamanız gerekmektedir.

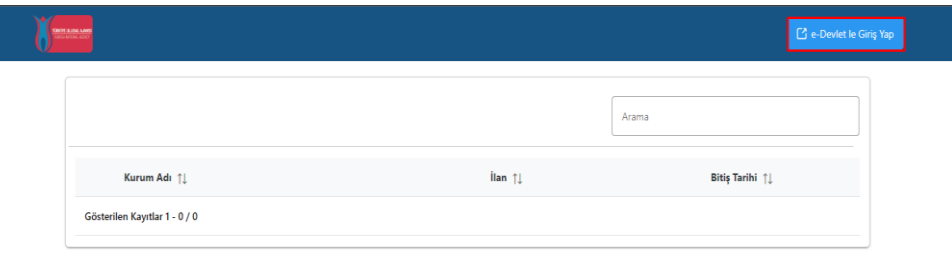

*Şekil 1 e-Devlet ile Giriş Yap Butonu*

Açılan sayfada belirtilen alanlara Şekil 1'de gösterildiği üzere TC Kimlik No bilgileri ve e-Devlet şifrenizi yazarak "Giriş Yap" butonu ile giriş sağlanması gerekmektedir.

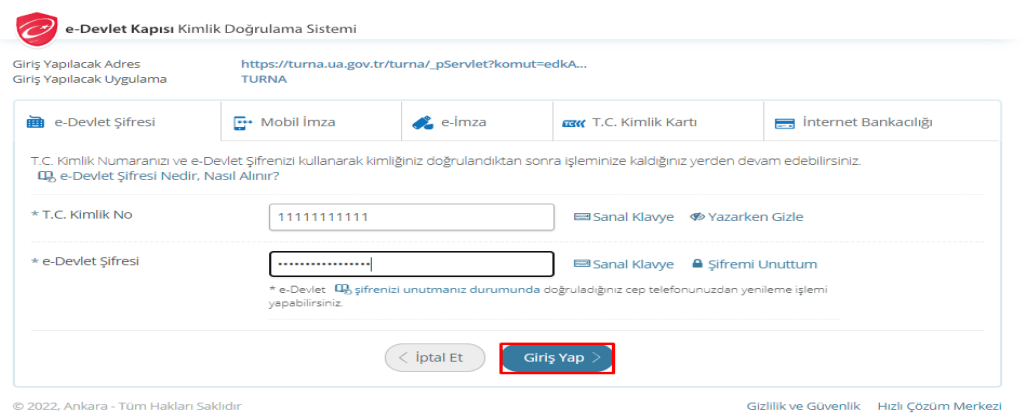

*Şekil 2 e-Devlet Kapısı Kimlik Doğrulama Sistemi*

E-Devlet ile giriş sağlandıktan sonra yönlendirilen ekranda Şekil 3'te gösterildiği üzere Kişisel Verileri Koruma Kanuna (KVKK) ait metni inceledikten sonra kabul edip göndermeniz gerekmektedir.

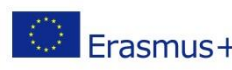

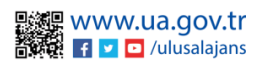

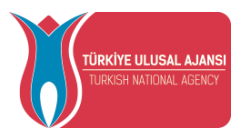

· Program uygulamalarının değerlendirildiği, süreçler ve sonuçlarının analiz edildiği araştırma ve raporlamalarda kullanılması amacıyla,

· Başkanlığın sunmuş olduğu hizmetlerin kullanılması amacıyla,

#### islenebilmektedir

Yukanda izah edilen esaslar çerçevesinde, kişisel ve özel nitelikli kişisel verilerimin, belirtilen amaçlara bağlı kalmak kaydıyla, kanunun belirttiği yöntem ve amaçlara uvgun sekilde toplanabileceğini ve islenebileceğini, kanunen vetkili kamu kurum ve kuruluslarına, Kisisel Verileri Koruma Kurumu'na, Kolluk Kuvvetleri'ne, Bilgi Teknolojileri ve İletişim Kurumu'na, dava süreçlerinin takibi için ilgili danışmanlık firmalarına, avukatlara, ilgili yargı merciilerine aktarılabileceğini ve bu hususta açık rızam olduğunu kabul ve beyan ederim.

Bununla birlikte, KVK Kanunu'nun 11.maddesi ve ilgili mevzuat uyarınca; Başkanlığa başvurarak kendimle ilgili; kişisel veri işlenip işlenmediğini öğrenme, kişisel verilerim işlenmişse buna ilişkin bilgi talep etme, kişisel verilerimin işlenme amacını ve bunların amacına uygun kullanılıp kullanılmadığını öğrenme, yurt içinde veya yurt dışında kişisel verilerimin aktarıldığı üçüncü kişileri bilme, kişisel verilerimin eksik veya yanlış işlenmiş olması hâlinde bunların düzeltilmesini isteme, işbu verilerin işlenmesini gerektiren sebeplerin ortadan kalkması hâlinde kişisel verilerimin silinmesini veya yok edilmesini isteme, düzeltme ve silinme talepleri üzerine yapılan islemlerin, kisisel verilerin aktarıldığı üçüncü kisilere bildirilmesini isteme islenen verilerimin münhasıran otomatik sistemler vasıtasıyla analiz edilmesi suretiyle kendi aleyhime bir sonucun ortaya cıkmasına itiraz etme, kisisel yerilerimin kanuna aykırı olarak islenmesi sebebiyle zarara uğramam hâlinde zararın giderilmesini talep etme ve bu hakları Başkanlığınız Veri Sorumlusu İrtibat Kişisi'ne iletmek üzere Başkanlığa yazılı şekilde başvurarak talep etme haklarına sahip olduğum konusunda bilgilendirildiğimi beyan ederim.

Ayrıca, işbu Sözleşme kapsamında paylaşılmış kişisel verilerimin doğru ve güncel olduğunu; bu bilgilerde değişiklik olması halinde değişiklikleri Başkanlığa bildireceğimi kabul ve bevan ederim.

Özel nitelikli kisisel verilerim (uvruk, ceza mahkûmiyeti ve güvenlik tedbirleri bilgisi, kan grubu, sağlık verileri, din, mezhep ve felsefi inanc, biyometrik ve genetik veriler, dernek, vakıf ve sendika üyeliği, siyasi düşünce vb.) de dâhil olmak üzere ilgili kişisel verilerimin işlenmesine, ilgili süreç kapsamında işlenme amacı ile sınırlı olmak üzere kullanılmasına ve paylaşılmasına, gereken süre zarfında saklanmasına açık rızam olduğunu beyan ederek bu hususta tarafıma gerekli aydınlatmanın yapıldığını, Avrupa Birliği Eğitim ve Gençlik Programları Merkezi Başkanlığı Kişisel Verilerin Korunması ve İşlenmesi hakkında Aydınlatma Beyanını ve iş bu Açık Rıza Metni'ni okuduğumu ve anladığımı;

Veri Sorumlusu: Avrupa Birliği Eğitim ve Genclik Programları Merkezi Baskanlığı

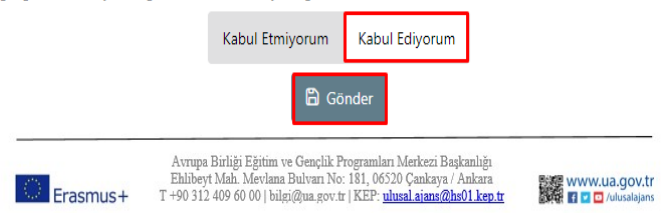

*Şekil 3 KVKK Aydınlatma Metni Onayı*

KVKK'ya ait aydınlatma metni onaylandıktan sonra Şekil 4'te gösterilen ana sayfa ekranına yönlendirmeniz sağlanacaktır. Burada eğitim bilgileriniz, yaptığınız başvurulara ait bilgiler, kurumuzun yayınladığı ilanların listesinin yer aldığı bileşenler (widgetlar) bulunmaktadır. Kurumunuz tarafından Erasmus Başvuru Sistemi üzerinden yayınlanan ilanların takibi aynı zamanda başvuru durumlarınızın takibi bu alanlardan yapılabilecektir.

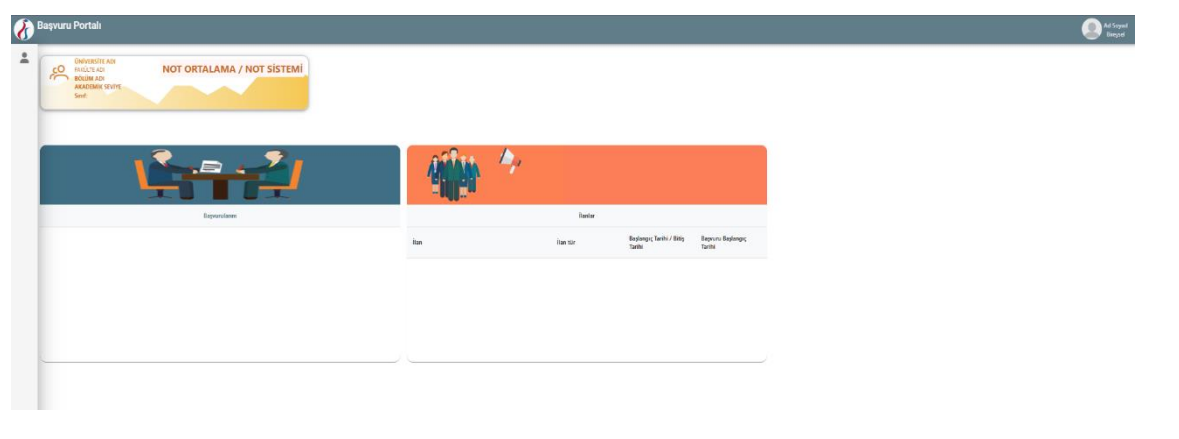

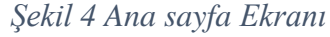

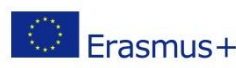

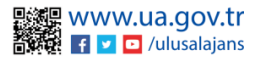

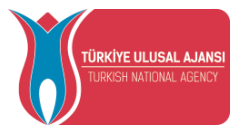

### Profil

<span id="page-4-0"></span>Şekil 4'te gösterilen profil sayfasında fotoğraf alanında yer alan "Düzenle" butonuna tıkladığınızda başvurularınızda kullanılmak üzere jpg ya da png formatında dosya yüklenebilmektedir.

Kişisel Bilgiler sayfasında "TCKN", "Doğum Tarihi" alanları sistem tarafından dolu halde getirilecektir. "E-Posta", "Telefon", "Miles & Smiles Kodu" alanlarına gerekli bilgiler yazıldıktan sonra "Güncelle" butonu yardımıyla bilgileriniz sisteme kaydedilebilecektir. Kişisel Bilgiler sayfasında altta verilen sorulara işaretleme yapmanız gereken durumlarda işaretleme yaptıktan sonra "Güncelle" butonuna tıkladığınızda profil bölümü güncellenebilmektedir.

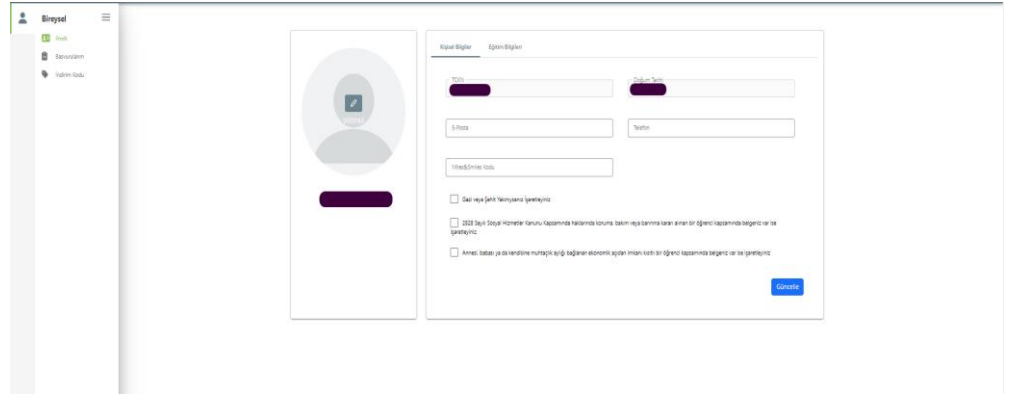

*Şekil 4 Profil Sayfası Kişisel Bilgiler*

Şekil 5'te gösterilen Eğitim Bilgileri sayfasında sistemde kayıtlı eğitim bilgileriniz "Üniversite", "Fakülte", "Bölüm", "Mezuniyet Tarihi", "Sınıf", "Not Ortalaması", "Eğitim Durumu" alanlarında listelenmektedir. Bilgilerinizde güncelleme yapabilmek için "YÖK Bilgi Güncelle" butonuna tıkladığınızda eğitim bilgileriniz güncellenebilmektedir.

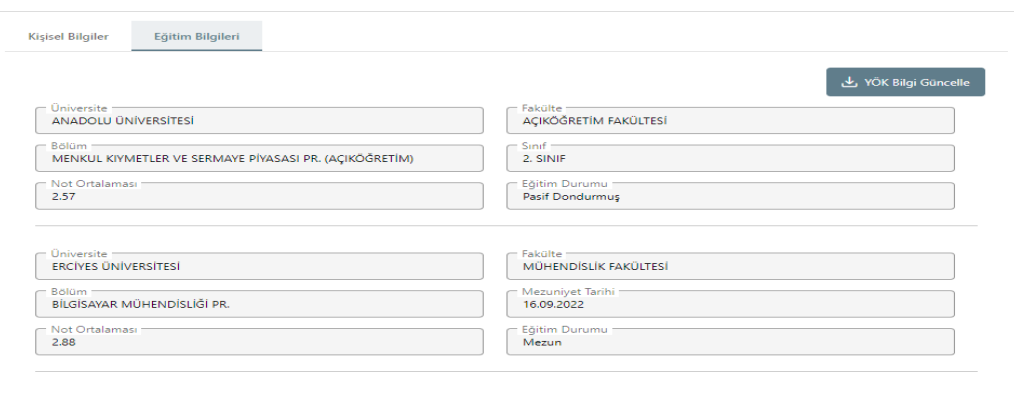

*Şekil 5 Profil Sayfası Eğitim Bilgileri*

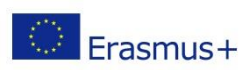

Avrupa Birliği Eğitim ve Gençlik Programları Merkezi Başkanlığı Ehlibeyt Mah. Mevlana Bulvarı No: 181, 06520 Çankaya / Ankara ET EXAMPLE ENDERGAL INCORRECTED SUPPORT OF THE PERSON USE. THE PERSON USE OF THE PERSON USE OF THE PERSON IN THE PERSON OF THE PERSON IN THE PERSON IN THE PERSON IN THE PERSON IN THE PERSON IN THE PERSON IN THE PERSON IN T

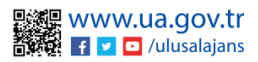

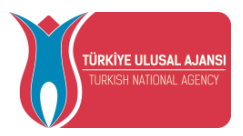

Şekil 6'da gösterilen Personel Bilgileri sayfasında "Ünvan" ve "Kurum" alanlarında adaya ait çalışma bilgisi listelenecektir. Sistemde yer alan bilgilerinizde değişiklik olduğunda "YÖK Personel Bilgi Güncelle" butonuna tıkladığınızda güncel personel bilgileriniz sisteme kaydedilecektir. Öğrenci olan adayların personel bilgisi bulunmadığından personel bilgileri sekmesi gözükmektedir.(**Personel bilgileri sekmesi sadece personel için görünmektedir**.)

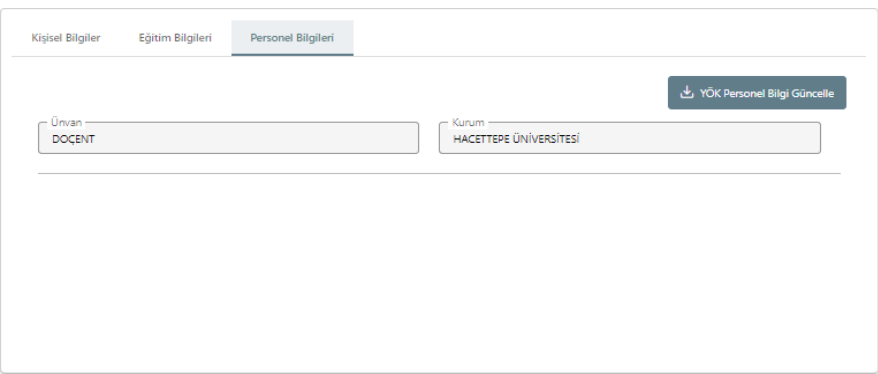

*Şekil 6 Profil Sayfası Personel Bilgileri*

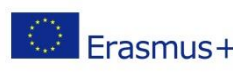

Avrupa Birliği Eğitim ve Gençlik Programları Merkezi Başkanlığı Ehlibeyt Mah. Mevlana Bulvarı No: 181, 06520 Çankaya / Ankara T +90 312 409 60 00 | bilgi@ua.gov.tr | KEP: [ulusal.ajans@hs01.kep.tr](mailto:ulusal.ajans@hs01.kep.tr)

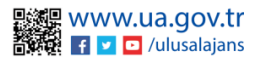

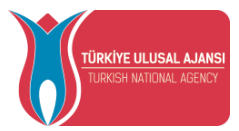

### Başvurularım

<span id="page-6-0"></span>Şekil 7'de gösterilen "Başvurularım" sayfasına tıkladığınızda kurumunuza ait aktif ilanların listesi görüntülenecektir.

Başvuru yapmak istediğiniz ilana "Başvuru Yap" butonu ile tıklayarak başvuru aşamalarına geçiş yapabilirsiniz. Başvuru aşamasına geçildikten sonra tamamlanmamış başvurular için bu sayfada yer alan "Devam Et" butonuna tıkladığınızda başvuru kısmında en son gelinen aşamadan başvurunuza devam edebilir ya da "İptal Et" butonu ile mevcut başvurunuzu iptal edebilirsiniz. Başvuru aşamaları tamamlanmış başvurunuz için "Güncelle" butonuna tıkladığınızda başvurunuz güncellenebilmektedir.

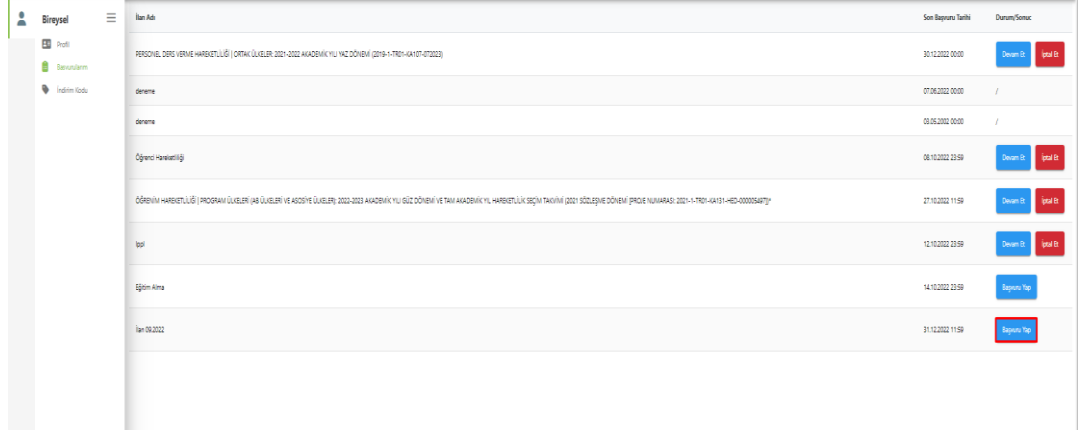

#### *Şekil 7 Başvurularım Sayfası Genel Görünüm*

Başvuru yap butonu ile giriş yapıldığında ilanınızda yer alan içerik metnini okuduktan sonra Şekil 8'de gösterilen başvuru onay formunun altında yer alan "Yukarıdaki bilgilendirme yazısını okudum ve kabul ediyorum" metnine ait **onay kutucuğunu işaretlemeniz gerekmektedir.** Bu şartı kabul etmediğiniz takdirde işleme devam edilememektedir. Onay verdikten sonra "Devam Et" butonuna tıkladığınızda başvuru aşamalarına geçiş sağlanmaktadır.

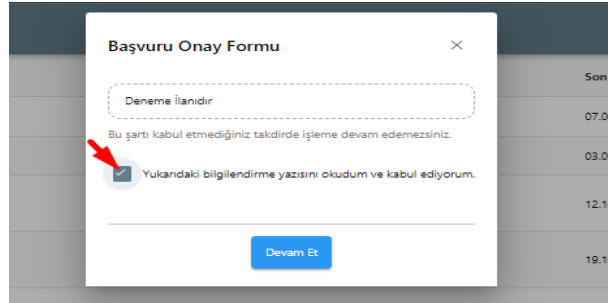

#### *Şekil 8 Başvuru Onay Formu*

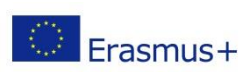

Avrupa Birliği Eğitim ve Gençlik Programları Merkezi Başkanlığı Ehlibeyt Mah. Mevlana Bulvarı No: 181, 06520 Çankaya / Ankara ERREGIST ENTERTY ENDED TO A THOUGHT THE MAIL AND SUPPORT THE MAIL AND SUPPORT THAT THE MAIL AND SUPPORT THAT THE MAIL AND THE MAIL AND THE TRIST ON THE TRIST OF THE MAIL AND THE MAIL AND THE TRIST OF THE MAIL AND THE TRIST

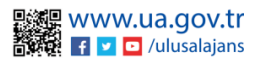

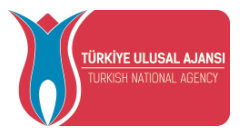

Başvuru aşamaları aşağıda listelenen alanlardan oluşmaktadır. Bireysel başvuru ekranlarında başvuru aşamalarından hangilerinin yer alacağını kurum yetkiliniz ilan düzenleme sürecinde belirleyebilmektedir.

- 1. Kişisel Bilgiler
- 2. Eğitim Bilgileri
- 3. Tercih Bilgileri
- 4. Yabancı Dil Bilgileri
- 5. İletişim Bilgileri
- 6. Onay

Şekil 9'da gösterilen kişisel bilgiler sayfasında "Ad", "Soyad", "TCKN" , "Doğum Tarihi", "Cinsiyet" alanları sistem tarafından otomatik eklenmiş biçimde getirilecektir. Profil fotoğrafı bölümünde yer alan "Düzenle" butonu ile jpg ya da png formatında belge yükleyebilirsiniz. Fotoğraf alanına belge yüklemesi olmadan başvuruda bir sonraki aşamaya geçişiniz sistem tarafından engellenecektir. Sayfada yer alan sorulara işaretleme yapan adaylar "Yükle" butonuna tıkladıktan sonra bu alana belge yüklemelidir.

Belge yüklemeden bir sonraki aşamaya geçişinize sistem tarafından yine izin verilmeyecektir. İşaretleme yapmayan adaylar bilgilerini inceledikten sonra "İleri" butonuna tıklayarak bir sonraki aşamaya geçebilecektir.

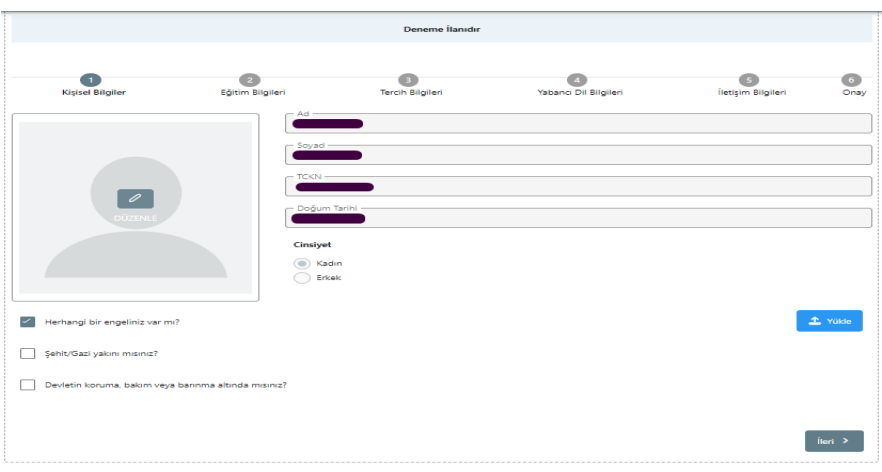

### *Şekil 9 Kişisel Bilgiler*

Şekil 10'da gösterilen eğitim bilgileri aşamasında aktif olan öğrencilik bilgileriniz "Üniversite" , "Bölüm ", "Not Ortalamanız" alanlarında sistem tarafından otomatik eklenmiş biçimde getirilecektir. Bilgilerinizi inceledikten sonra "İleri" butonu ile bir sonraki aşamaya geçiş sağlanacaktır.

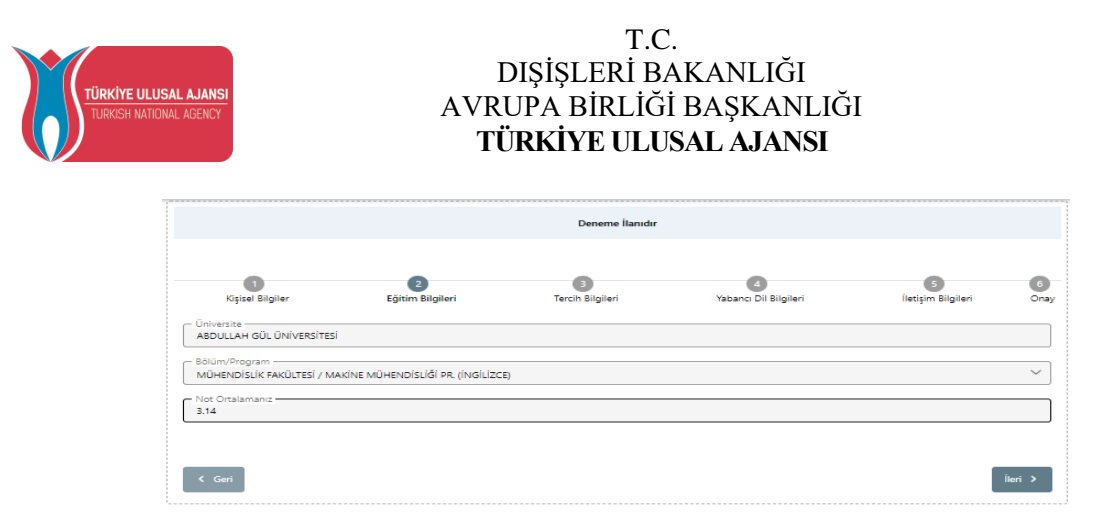

#### *Şekil 10 Eğitim Bilgileri*

Şekil 11'de gösterilen "tercih bilgileri aşamasında" bölümünüze ait anlaşmalı üniversiteler tercih listesi alanında getirilmektedir. Tercih listesi bölümünde listelenen anlaşmalardan tercihinizi seçip "Tercihinize Ekleyin" butonuna tıkladığınızda başvuru tercihleriniz bölümüne eklenecektir. Eklemek istediğiniz her tercih için bu adım uygulanacaktır. Başvuru tercihleriniz tablosunda tercihlerinizin yerini değiştirebilir ya da "Sil" butonu yardımıyla silebilirsiniz.

Erasmus Değişim Programları'ndan daha önce faydalanan adaylar "Erasmus Değişim Programları'ndan daha önce yararlandınız mı?" sorusunu işaretlemelidir. Erasmus Değişim Programları'ndan daha önce yararlanmayan adaylar işaretleme yapmadan devam edebilecektir.

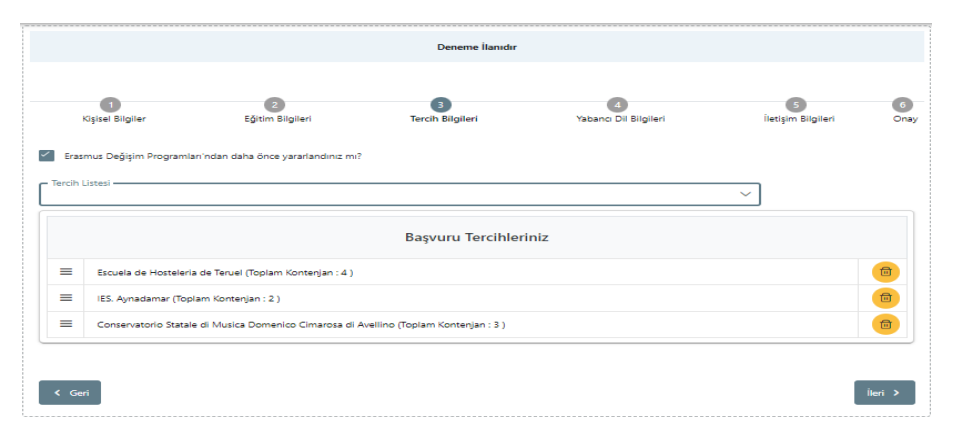

### *Şekil 11 Tercih Bilgileri Aşaması*

Tercih bilgileri aşamasında "İleri" butonuna tıkladığınızda Şekil 12'de gösterilen "Tercih Kayıt Onayı" ekranı açılacaktır. Tercih kayıtlarınızı "Evet "butonuna tıklayarak onayladıktan sonra bir sonraki aşamaya geçiş sağlanacaktır.

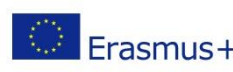

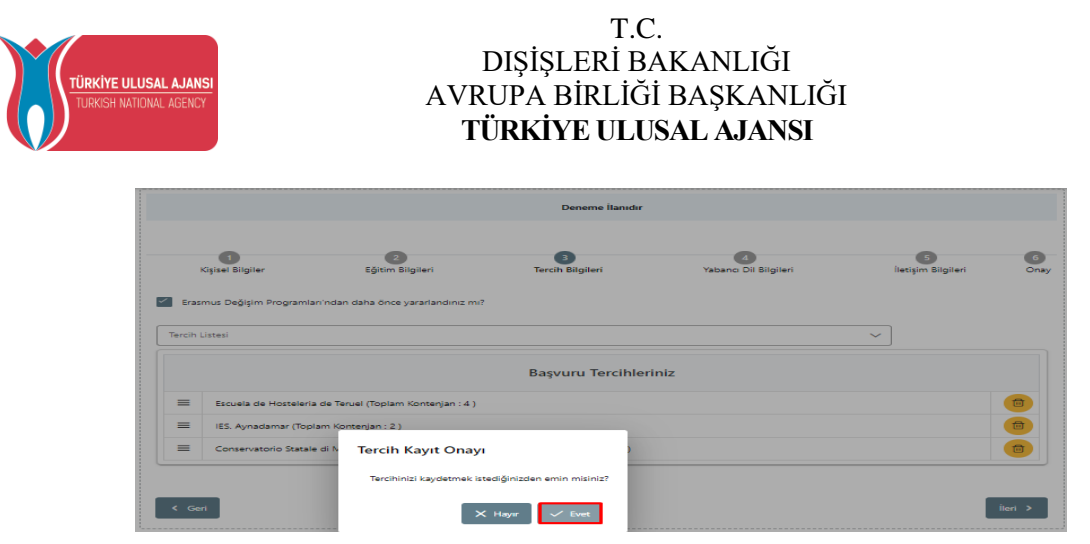

*Şekil 12 Tercih Kayıt Onayı*

Tercihlerinize onay verdikten sonra Şekil 13'te gösterilen "yabancı dil bilgileri" sayfasına geçişiniz sağlanacaktır. Burada "Yabancı Dil" bölümünden yabancı dil seçimi yapılacaktır. Yabancı dil seçiminize göre "Yabancı Dil Sınavı" seçimi yapılmalıdır. Sınav yılı bölümünden "Sınav Yılı" seçilecektir. Yabancı dil sınav puanınız "Puan" alanına yazıldıktan sonra "Yabancı Dili Ekleyin" butonuna basarak yabancı dil bilgilerinizi ekleyebilirsiniz. Yabancı dil ekleme işlemini birden fazla gerçekleştirebilirsiniz.

Bu kısımda "Yabancı Dil Sınav" bölümünden YDS'yi seçen adayların "Sınav Yılı" bölümünden son 5 yıl içerisinde sınava girilen yılların seçimi yapıldığında "Puan" alanında YDS puanları sistem tarafından otomatik getirilecektir.

Sistem tarafından otomatik getirilen YDS puanlarınızı da "Yabancı Dili Ekleyin" butonuna basarak yabancı dil bilgileriniz kısmına ekleyebilirsiniz. Yabancı dil ekleme işlemleri tamamlandıktan sonra "İleri" butonuna tıkladığınızda bir sonraki aşamaya geçişiniz sağlanacaktır.

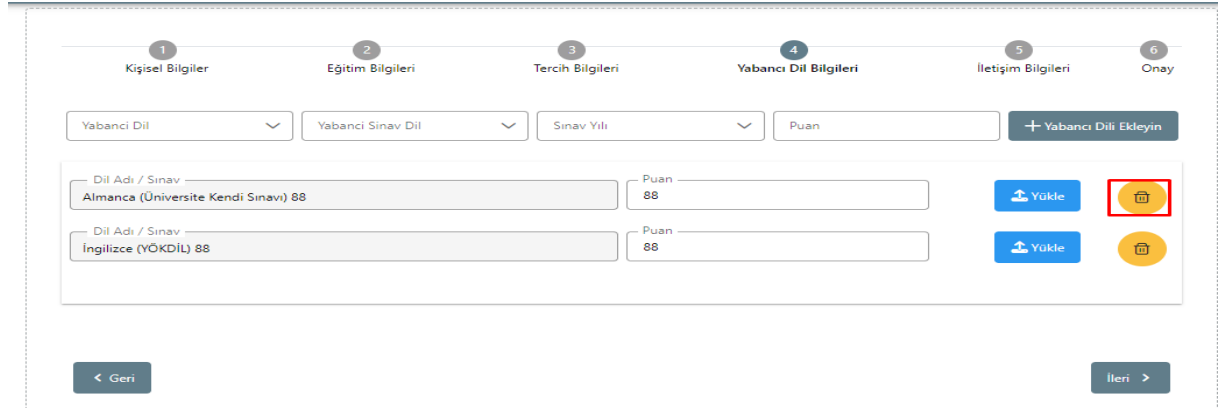

*Şekil 13 Yabancı Dil Bilgileri*

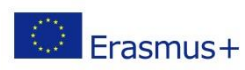

Avrupa Birliği Eğitim ve Gençlik Programları Merkezi Başkanlığı Ehlibeyt Mah. Mevlana Bulvarı No: 181, 06520 Çankaya / Ankara Eninoeyi Mail. Meviana Durvari 190. 101, 0000 yanang 1901.kep.tr<br>**T** +90 312 409 60 00 | bilgi@ua.gov.tr | KEP: [ulusal.ajans@hs01.kep.tr](mailto:ulusal.ajans@hs01.kep.tr)

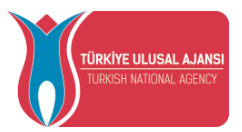

Şekil 14'te gösterilen "iletişim bilgileri" sayfasında "Cep Telefonunuz" , "Mail Adresiniz", "İkamet Adresiniz" alanlarına uygun bilgiler yazıldıktan sonra "İleri" butonuna tıkladığınızda bir sonraki aşama olan onay sayfasına yönlendirme sağlanacaktır.

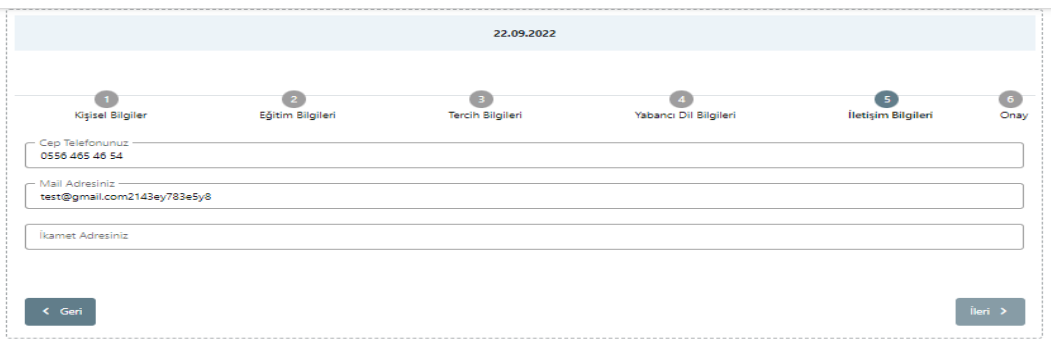

*Şekil 14 İletişim Bilgileri*

Onay sayfasında başvuru bilgilerinin kontrolünü tüm sayfalar için sağladıktan sonra "Başvuruyu Tamamla" butonuna bastığınızda başvurunuz tamamlanmış olacaktır.

Başvuru tamamlandığında, oluşturulan başvuru formunun çıktısı Şekil 15'te gösterilen "Başvuru Formu İndir" butonu ile alınabilecektir.

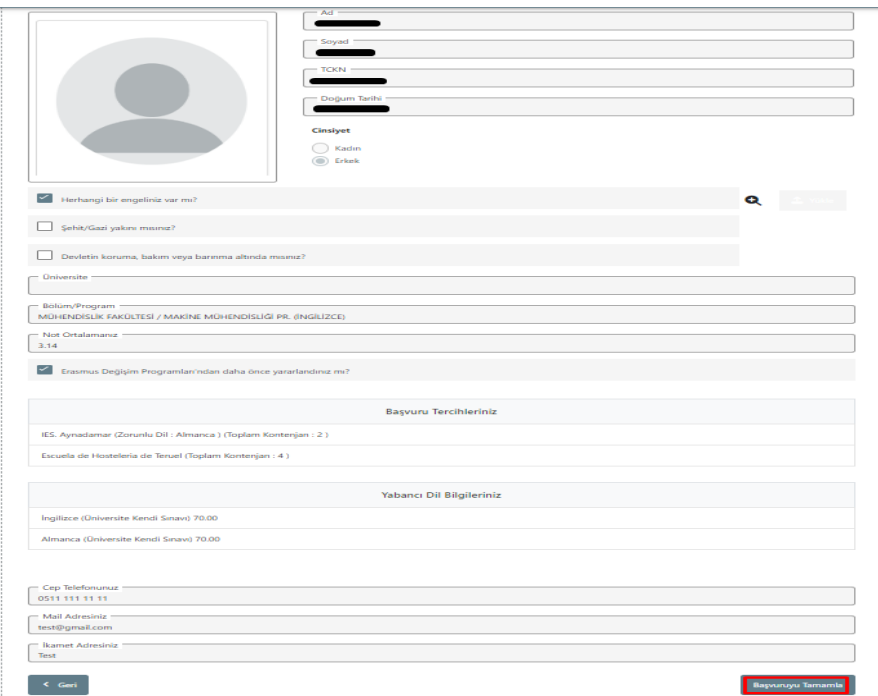

*Şekil 15 Başvuru Onay Aşaması*

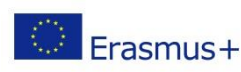

Avrupa Birliği Eğitim ve Gençlik Programları Merkezi Başkanlığı Ehlibeyt Mah. Mevlana Bulvarı No: 181, 06520 Çankaya / Ankara Eninoeyi Mail. Meviana Durvari 190. 101, 00000 Summay 1901.kep.tr

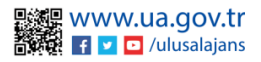

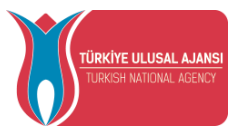

Başvuru tamamlandıktan sonra Şekil 16'da gösterilen "Başvuru Belge" sekmesi açılacaktır. Başvuru belge sekmesinde kurumunuzun istediği başvuru belgelerinin yanında bulunan "Yükle" butonuna tıklayarak PDF dosya formatında başvuru dönemlerinde yükleyebilirsiniz. Başvuru Belge sekmesinde kurumunuzun başvurulardan sonra yüklenmesini istediği belgeleri de bu alandan yükleyebilirsiniz. Başvuru Belge sekmesinde başvurulardan sonra beyan ile alınacak tercihler için Tercih Listesi ekranı yer alacaktır. Tercih listesinde kurumunuz bulunmuyorsa "Yeni Kayıt eklemek için tıklayınız" butonuna bastıktan sonra açılan ekranda yer alan zorunlu alanları doldurduktan sonra "Kaydet" butonuna tıklayınız. Eklenen kurumu "Tercihinize ekleyin" butonu yardımıyla tercihlerinize ekleyebilirsiniz.

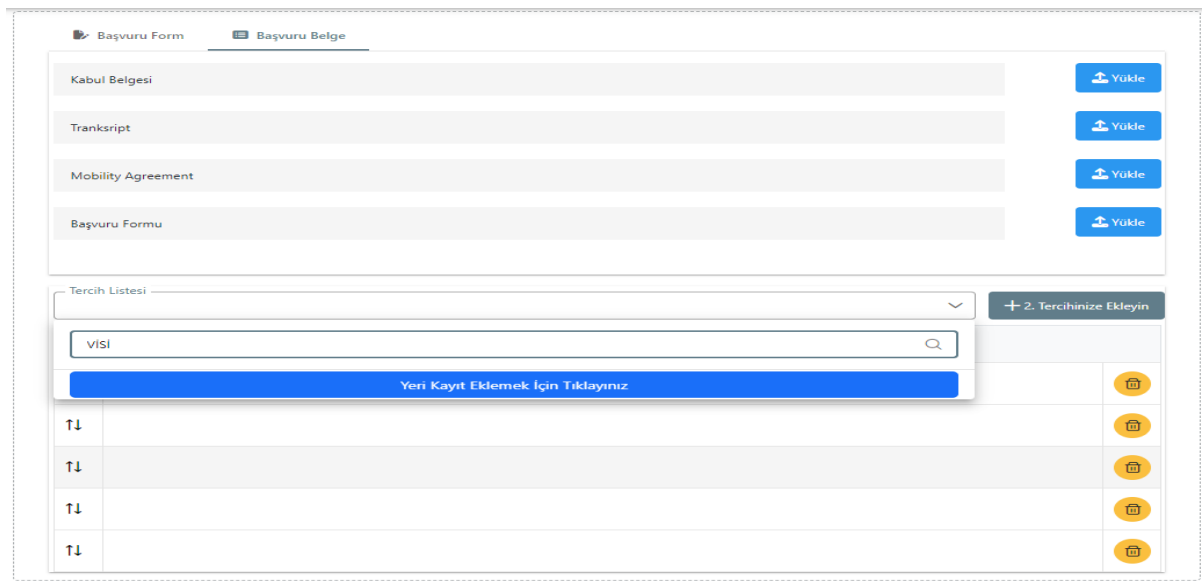

### *Şekil 16 Başvuru Belge*

**NOT:** Başvurunuzu tamamladıktan sonra "Güncelle" butonu yardımıyla başvurunuzda değişiklik yaptığınızda "Başvuruyu Tamamla" butonuna tekrar tıklamadığınızda başvurunuz tamamlanmayacaktır. Güncellenen başvurularda "Başvuruyu Tamamla" butonuna tıklamanız gerekmektedir.

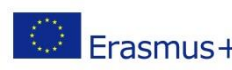

Avrupa Birliği Eğitim ve Gençlik Programları Merkezi Başkanlığı Ehlibeyt Mah. Mevlana Bulvarı No: 181, 06520 Çankaya / Ankara ERREGIST ENTERTY ENTERTY OF THE USE OF THE PRESS PART ENTERTY OF THE PERSON USE. THE PERSON USE OF THE PRESS PART ENTERTY OF THE PRESS PART ENTERTY OF THE PRESS PART OF THE PRESS PART OF THE PRESS PART OF THE PRESS PART OF

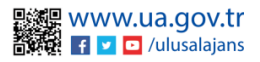

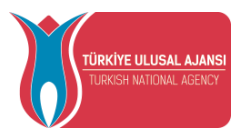

### İndirim Kodu

<span id="page-12-0"></span>Şekil 17'de gösterilen ekranda ilgili kullanım şartlarına yardım menüsü altında bulunan sayfada THY Promocode Kullanım Koşulları, Başvuru Adımları ve Kılavuzlar linkinden ulaşabilirsiniz.

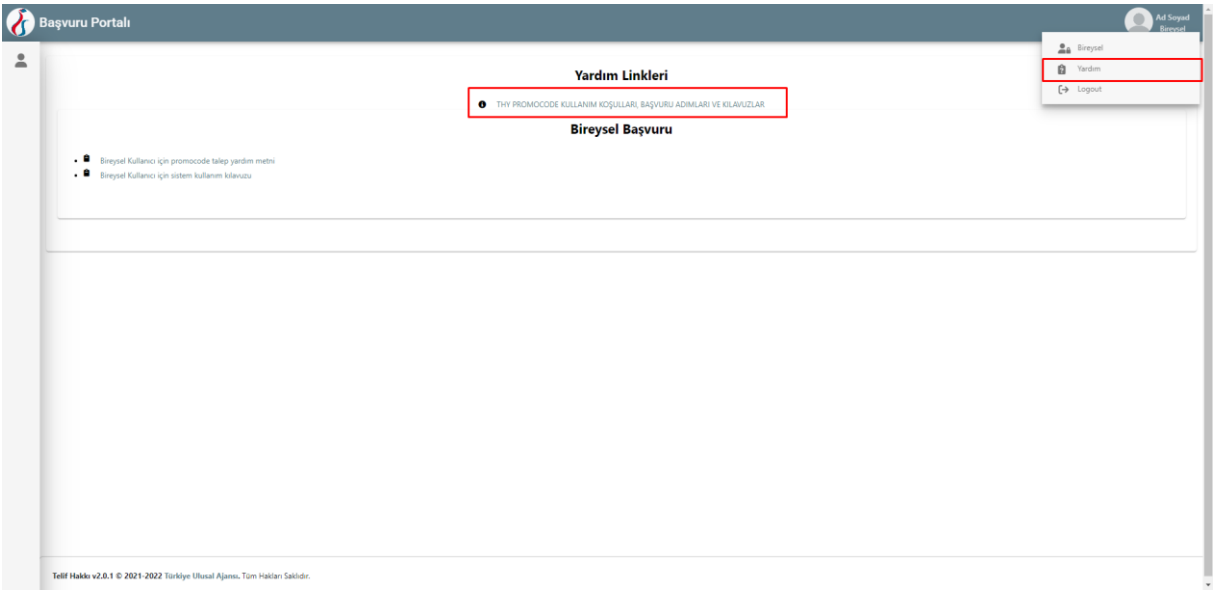

*Şekil 17 THY Promocode Kullanım Koşulları, Başvuru Adımları ve Kılavuzlar*

**Erasmus+ ve ESC Programları kapsamında yararlanıcısı olmaya hak kazandığınız projenin yetkilisi tarafından başvurunuz sisteme yüklediği durumlarda**  Şekil 18'te paylaşıldığı üzere, sizlere açılan indirim kodu talebi ekranında *Ad, Soyad, TC Kimlik Numarası* **ve altındaki tabloda yer alan** *Gidilecek Ülke alanları***nda bilgileriniz dolu bir şekilde gelecektir.** 

Katılımcı bilgilerinizin sisteme işlenmemiş olduğu durumlarda**, "kurumunuz veya proje yetkiliniz ile iletişime geçiniz" uyarısı** ile karışılacaksınız.

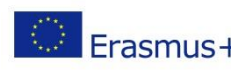

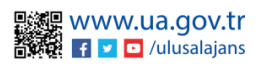

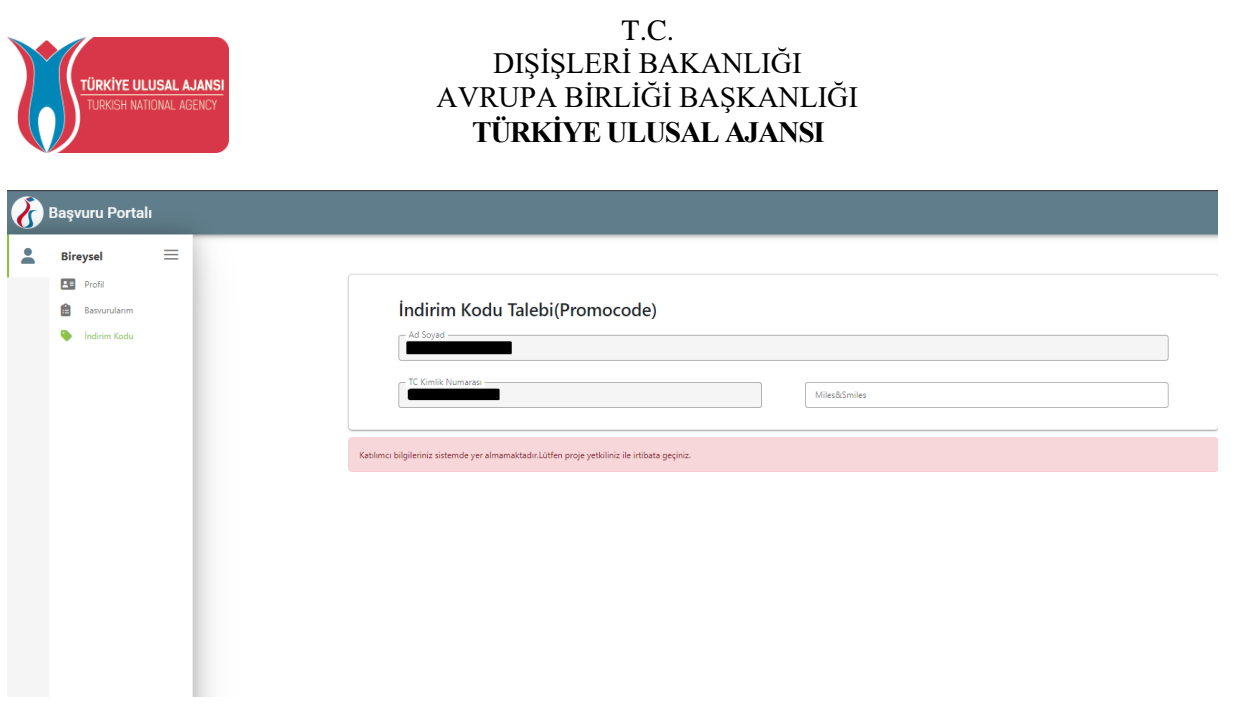

#### *Şekil 18 İndirim Kodu (Promocode) Talep Ekranı*

Katılımcı bilgilerinizin sisteme hâlihazırda işlenmiş olduğu durumda; Şekil 19'da gösterildiği üzere THY Promocode Talep Et ekranında **Hareketlilik kapsamı** sütunu altında hareketliliğe hak kazandığınız projenin adı ve gideceğiniz ev sahibi kurumun adı ve adresi gibi bilgiler paylaşılacaktır.

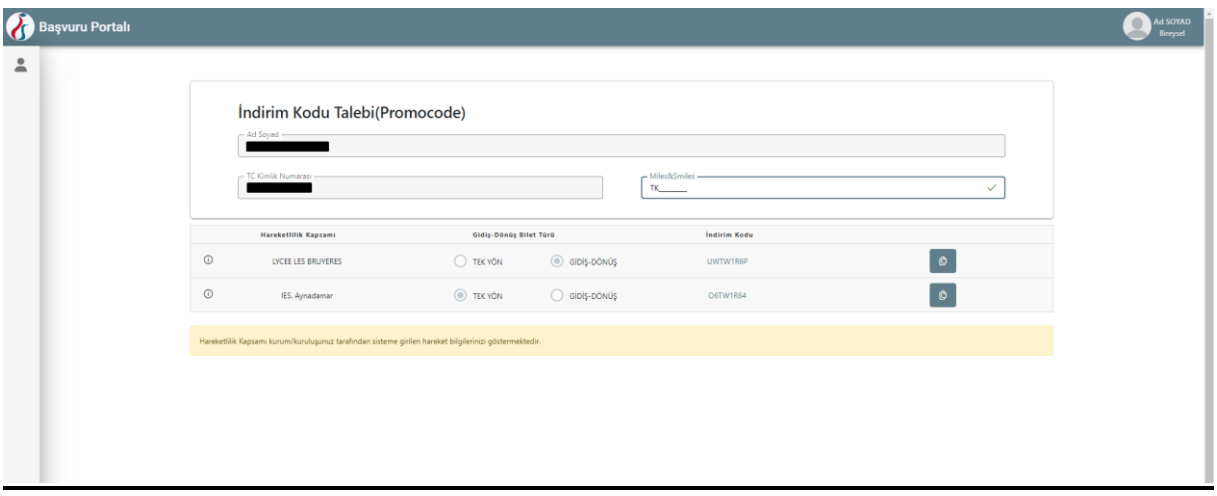

*Şekil 19 Promocode Talep Ekranı*

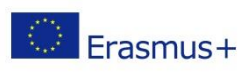

Avrupa Birliği Eğitim ve Gençlik Programları Merkezi Başkanlığı Ehlibeyt Mah. Mevlana Bulvarı No: 181, 06520 Çankaya / Ankara Eninoeyi iyian, iyieyiana Durvari iyo, 101, 00000 Summayar Falan Barati iyo. 101, 00000 Summayar Falan Barati iyo. 101, 00000 Summayar Falan Barati iyo. 101, 00000 Summayar Falan Barati iyo. 101, 00000 Summar Barati iyo. 1

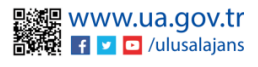

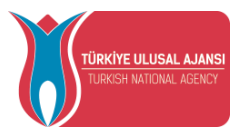

THY Promocode oluşturabilmek için aşağıda sıralanan adımları uygulamanız gerekmektedir.

- **Daha önce almış olduğunuz ve geçerli olan Miles&Smiles üyelik numaranızı** THY Promocode Talep Et Ekranda bulunan Miles & Smiles kısmına girmeniz gerekmektedir. Geçerli bir numara girdiğinizde yeşil bir onay işareti görünecektir.
- **Uçuş türünü** Tek yön veya çift seçeneklerinde sadece bir tanesi olmak üzere seçmeniz gerekmektedir.
- **Talep et butonu**na tıkladığınızda aynı ekranda size özel üretilen THY promocode'unuz paylaşılacak ve hareketliliğinizde kullanabileceksiniz.
- **Tek Yön** uçuş türünü seçtiğiniz durumda bir tane THY Promocode üretilecek olup aynı THY Promocode'u hem gidiş biletinizi alırken hem de dönüş biletinizi alırken kullanabilirsiniz. **Gidiş-Dönüş** uçuş türünü seçmeniz durumunda da bir tane THY Promocode üretilecek olup bunu gidiş-dönüş olarak alacağınız uçak biletinde kullanılabilirsiniz.

**TCA Programları kapsamında yararlanıcısı olmaya hak kazandığınız projeler için Şekil 20'de gösterilen** TCA Programı Promocode Talep Ekranı üzerinden katılımcı bilgilerinizin sisteme hâlihazırda işlenmiş olduğu durumda; Promocode Talep Et ekranında **Ülke** sütunu altında hareketliliğe hak kazandığınız ülkenin adı paylaşılacaktır. Bu alanda **Hareketlilik kapsamı** sütünü altında gideceğiniz ev sahibi bilgisini seçmeniz gerekmektedir. Ev sahibi bilgisini seçtikten sonra **Talep Et butonu** ile indirim kodu talep edebilirsiniz.

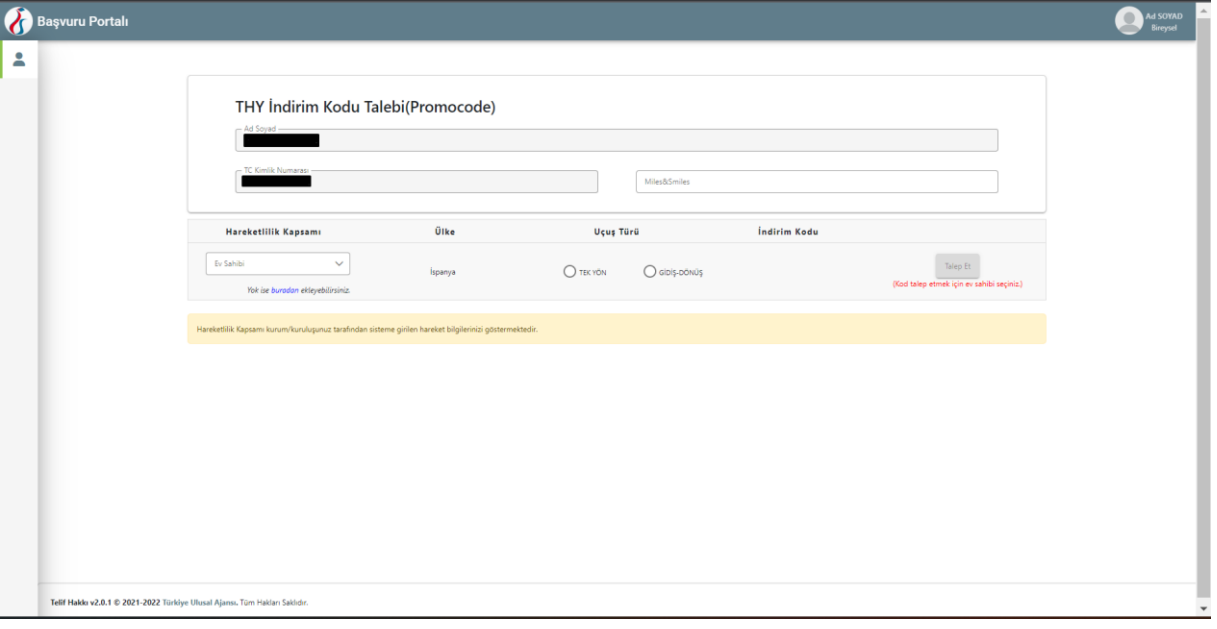

*Şekil 20 TCA Programı Promocode Talep Ekranı*

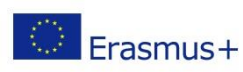

Avrupa Birliği Eğitim ve Gençlik Programları Merkezi Başkanlığı Ehlibeyt Mah. Mevlana Bulvarı No: 181, 06520 Çankaya / Ankara ERREGIST ENERGY PRINT HALL AND CONSIDERED THE PRESS PRINT TO THE PERSON USE. THE PERSON OF THE PRESS PRINT THE PRESS PRINT THE PRESS PRINT THE PRESS PRINT THE PRESS PRINT OF THE PRESS PRINT OF THE PRESS PRINT OF THE PRESS

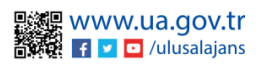

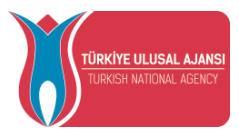

## Erasmus Başvuru Sistemi Çıkış

<span id="page-15-0"></span>Erasmus Başvuru Sistemi'nden çıkış sağlayabilmek için ana sayfada yer alan profil fotoğrafınızın bulunduğu bölümün üzerine tıkladığınızda açılan sekmede "Logout" seçeneğine tıklamanız durumunda sistemden çıkışınız sağlanacaktır.

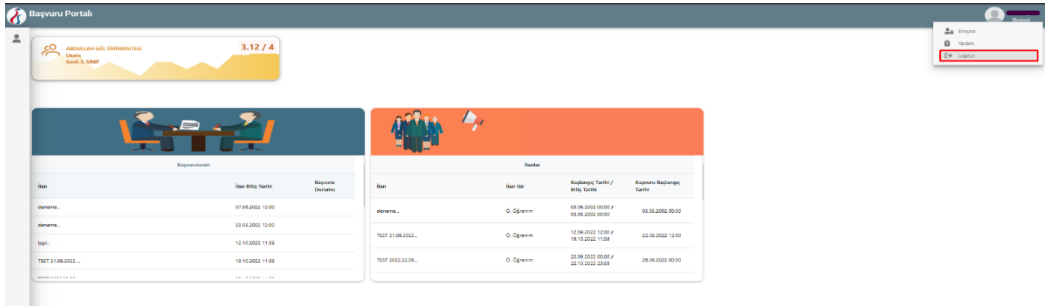

*Şekil 21 Erasmus Başvuru Sistemi'nden Çıkış Sağlanması*

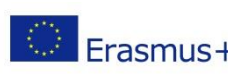

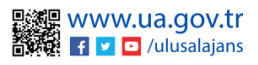